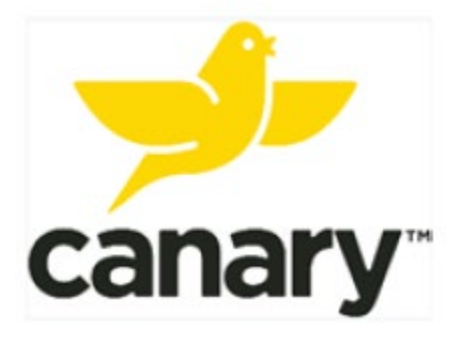

# **Clinic Base Station System Quick Start Guide**

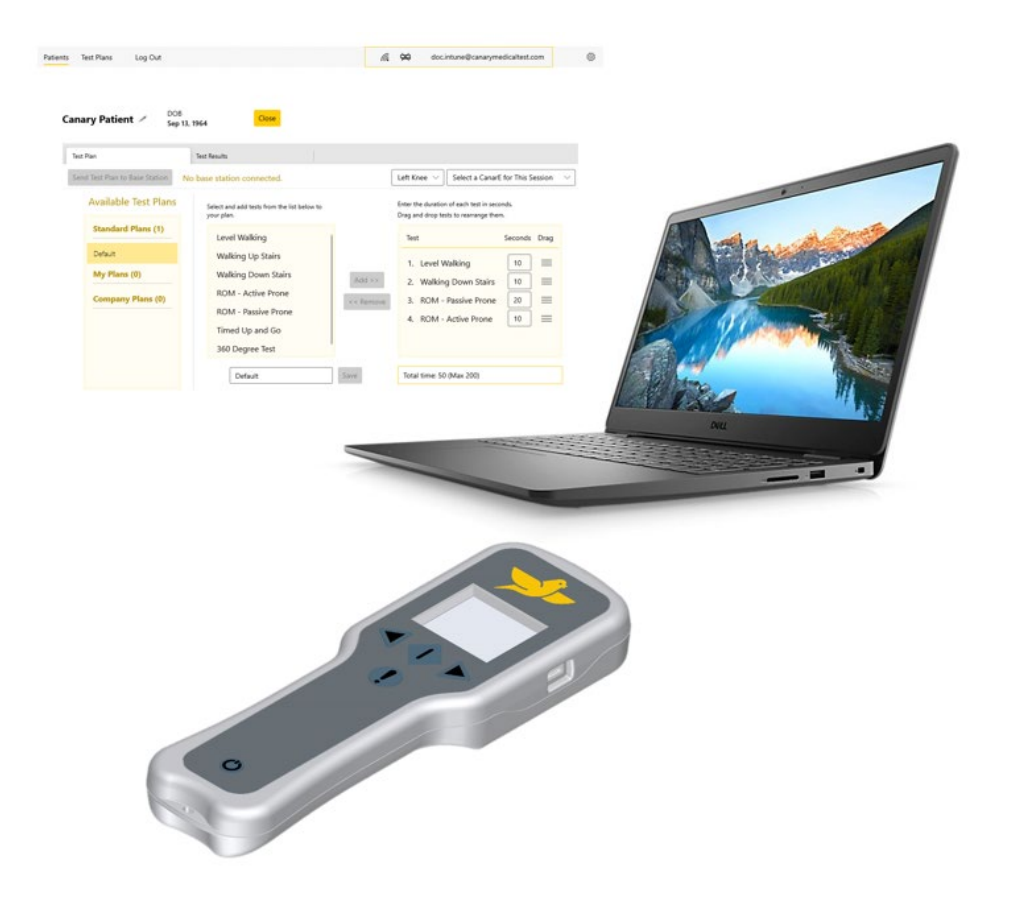

Read this guide carefully. If you have additional questions after reading this guide, refer to the Instructions for Use or contact Canary Medical.

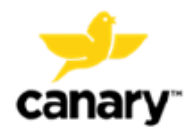

# **Table of Contents**

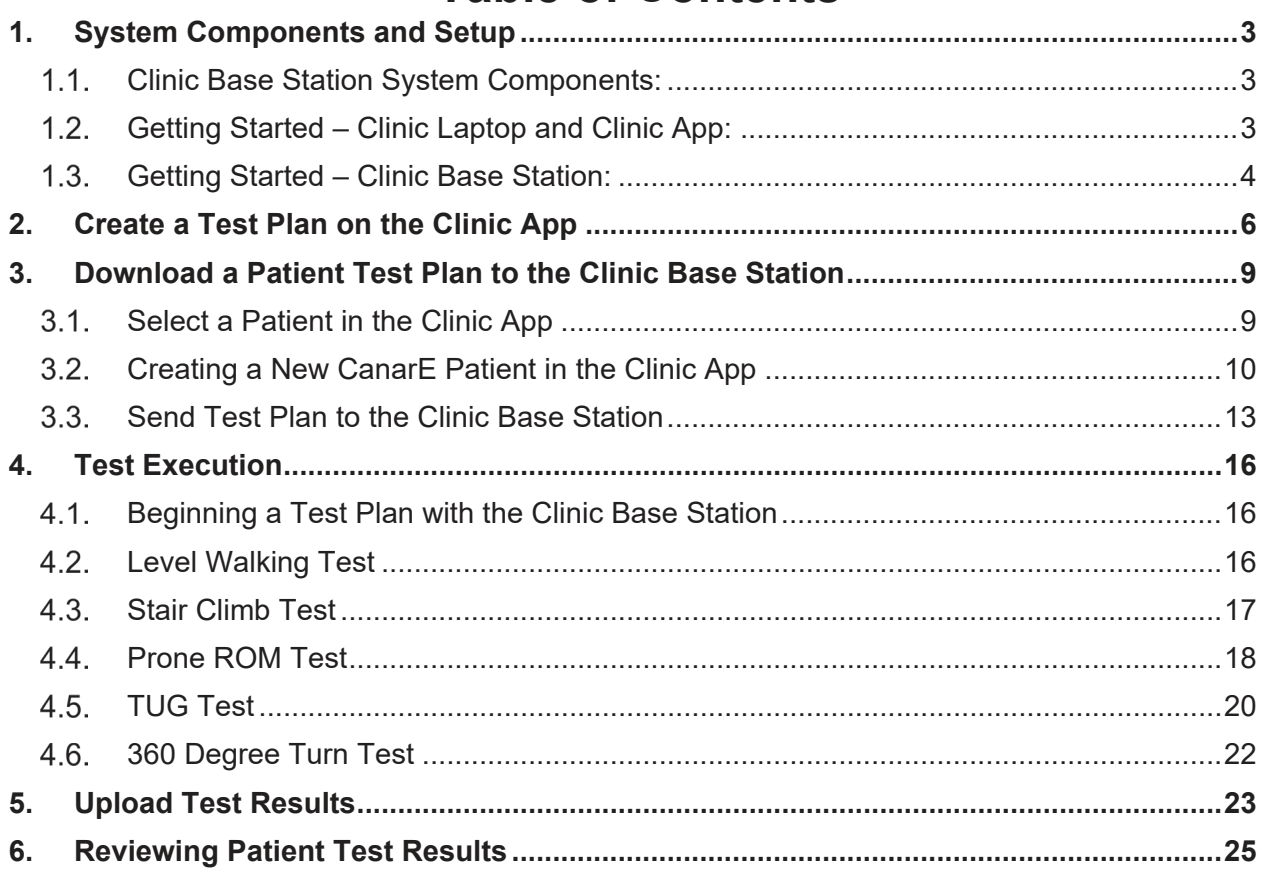

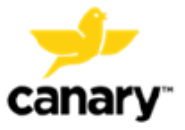

# <span id="page-2-0"></span>**1. System Components and Setup**

<span id="page-2-1"></span> $1.1.$ **Clinic Base Station System Components:**

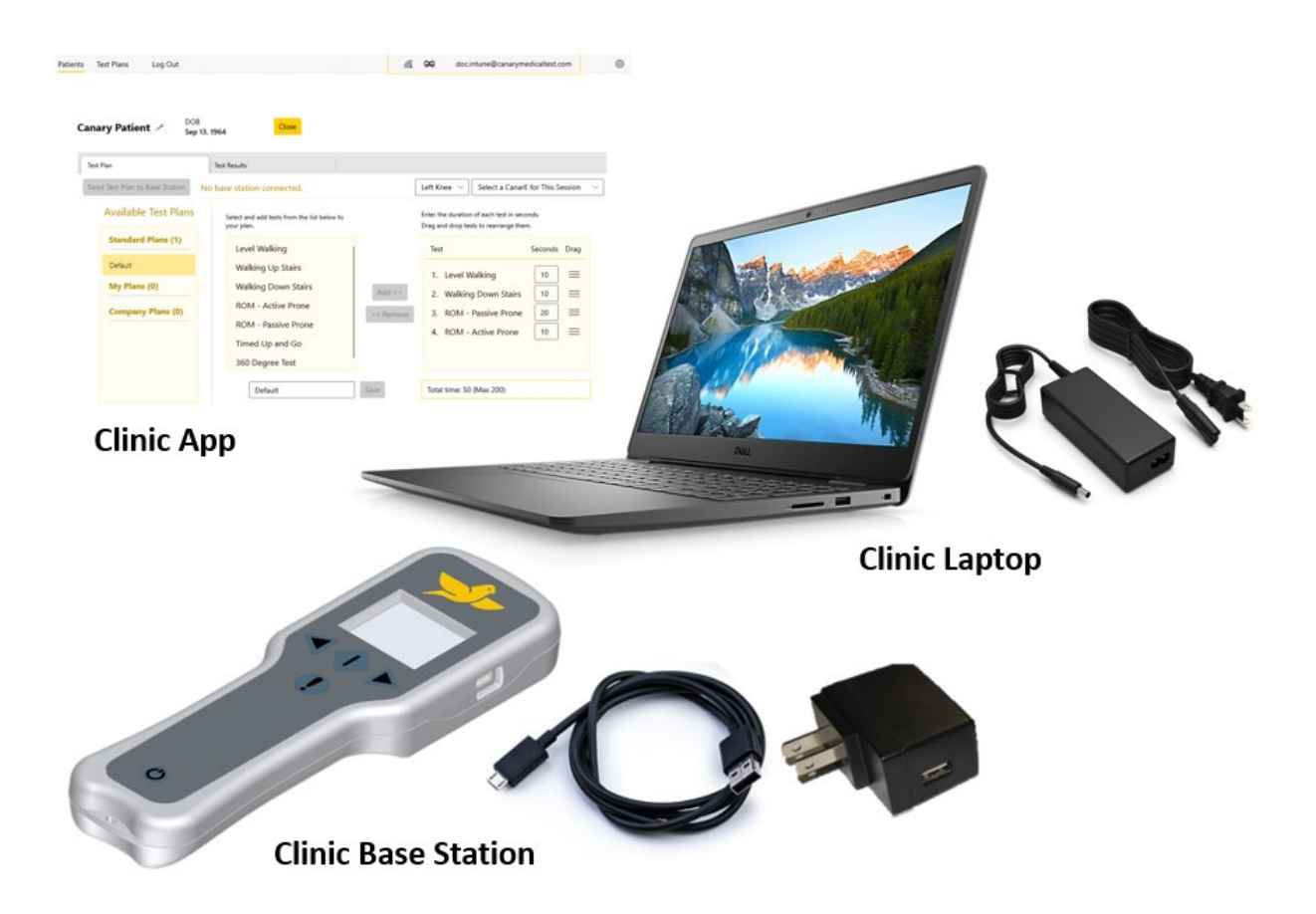

### <span id="page-2-2"></span> $1.2.$ **Getting Started – Clinic Laptop and Clinic App:**

- 1. Turn on the Laptop and verify that the Laptop has established a Wi-Fi internet connection. Charge the Laptop with the supplied power cord in needed.
- 2. Launch the Canary Clinic App if it does not automatically open.
- 3. Enter your Canary Username and Password to log in to the Clinic App

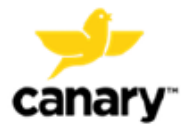

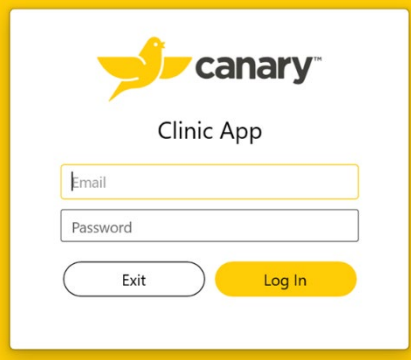

4. The Clinic App displays the Wi-Fi connectivity status, the Clinic Base Station connection status, and the Clinic Base Station charge status if connected.

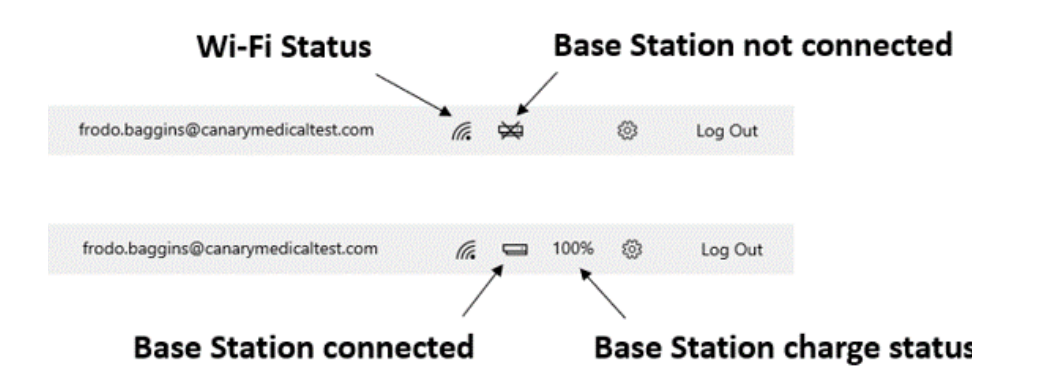

### <span id="page-3-0"></span>**Getting Started – Clinic Base Station:**

- 1. The Clinic Base Station power cord is a USB cable that may be connected to either the supplied wall power adapter or directly to the Laptop to charge it
- 2. Connect the Clinic Base Station to the Laptop with the USB cable. Press the Power button to turn it on

**NOTE:** Only connect one (1) Clinic Base Station to the Laptop at a time

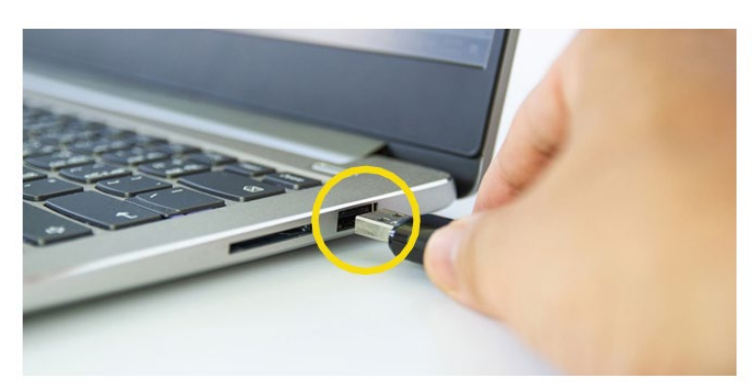

USB connection port

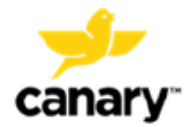

### Clinic Base Station System

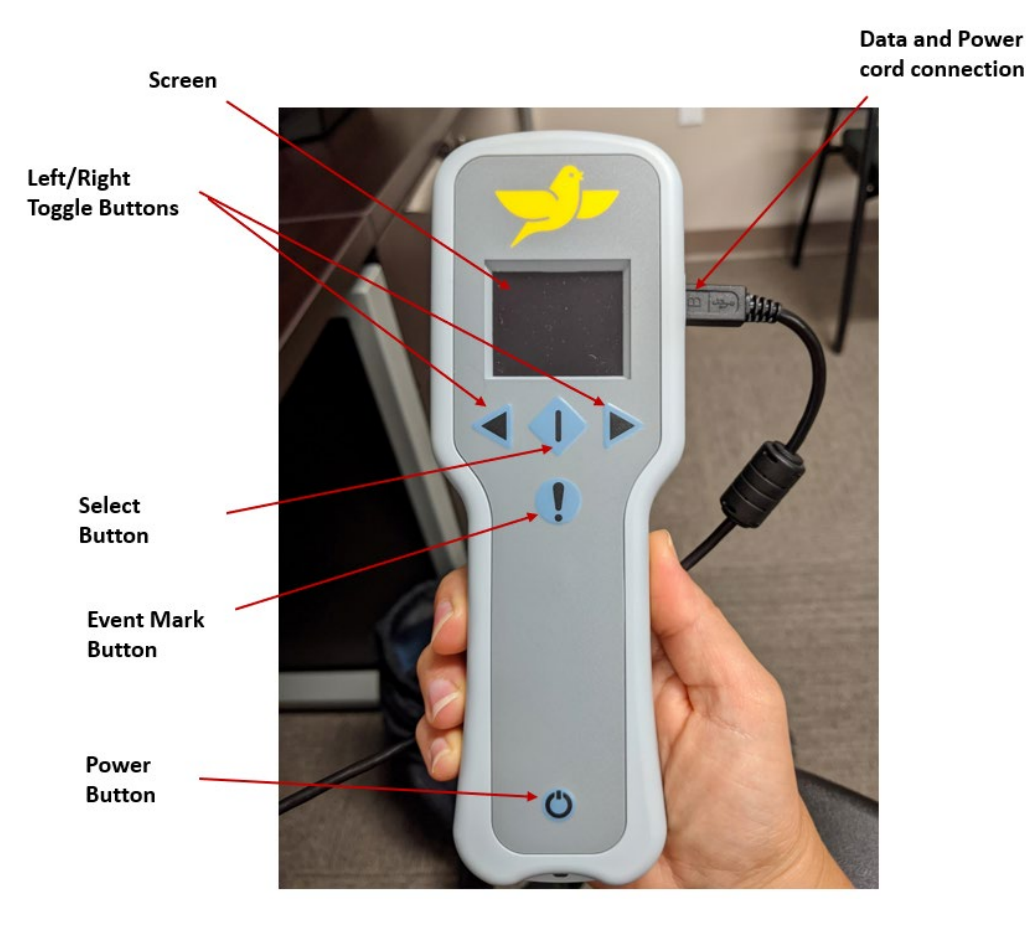

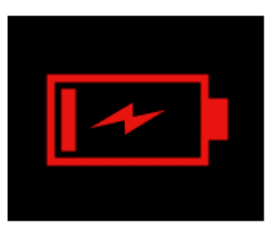

**Charging Red:** Battery < 20%

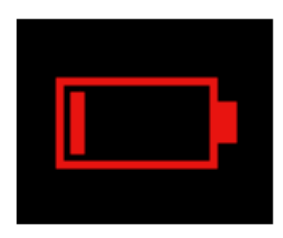

Not Charging Red: Battery < 20%

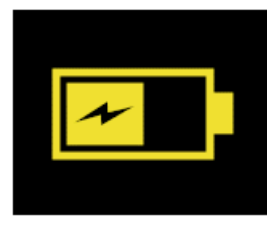

**Charging Yellow:** Battery between 20-40%

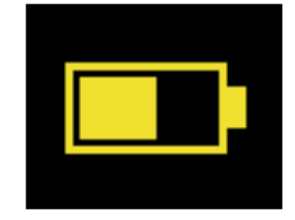

Not Charging Yellow: Battery between 20-40%

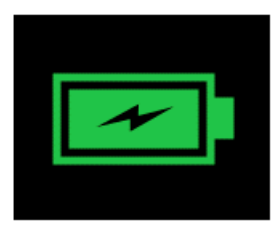

**Charging Green:** Battery > 40%

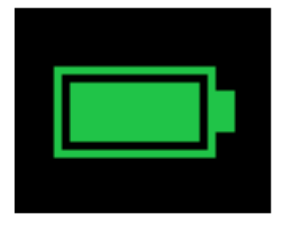

Not Charging Green: Battery > 40%

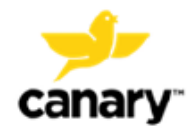

# <span id="page-5-0"></span>**2. Create a Test Plan on the Clinic App**

- 1. Open the Clinic App and click the **Test Plans** tab.
- 2. A Default Test Plan is available to use or a custimized Test Plan can be created, saved to your Canary Account, and then used for any selected patient.
- 3. To create a customized Test Plan, select the desired test(s) from the Test Options list then click **Add** to add the tests you would like to perform.

**NOTE:** Tests can be removed from the Test Plan by selecting the test within the Test Plan then clicking **Remove**.

**NOTE:** A maximum of nine (9) tests can be saved to a Test Plan.

4. Drag and drop the different tests within the Test Plan to set the order in which tests will be displayed on the Clinic Base Station.

**NOTE:** Tests can be selected in any order on the Clinic Base Station during patient evaluation if a change is needed.

5. Set the Test Duration time in seconds for each test within the Test Plan. This will be the duration of time the patient's CTE Implant or CanarE device collects kinematic data while the patient performs the selected test.

**TIP:** Verify that the data collection times are set so that the patient can complete the prescribed test in the set amount of time.

**NOTE:** The Clinic App will not allow you to save or perform a test plan that exceeds the maximum collection time. This is to ensure that the CTE Implant or CanarE device battery is not depleted before its expected service life.

6. To save a created custom Test Plan to your account under the **My Plans** header, enter a name for the customized test plan and click **Save.** This plan will be saved to your account and can be used for any of your patients as

**NOTE:** Other HCPs who create custom test plans within your same clinic account can use them for any of your other patients by selecting the Test Plan under the **Company Plans** header, and then used for any selected patient.

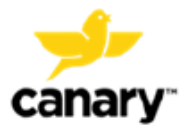

### Clinic Base Station System

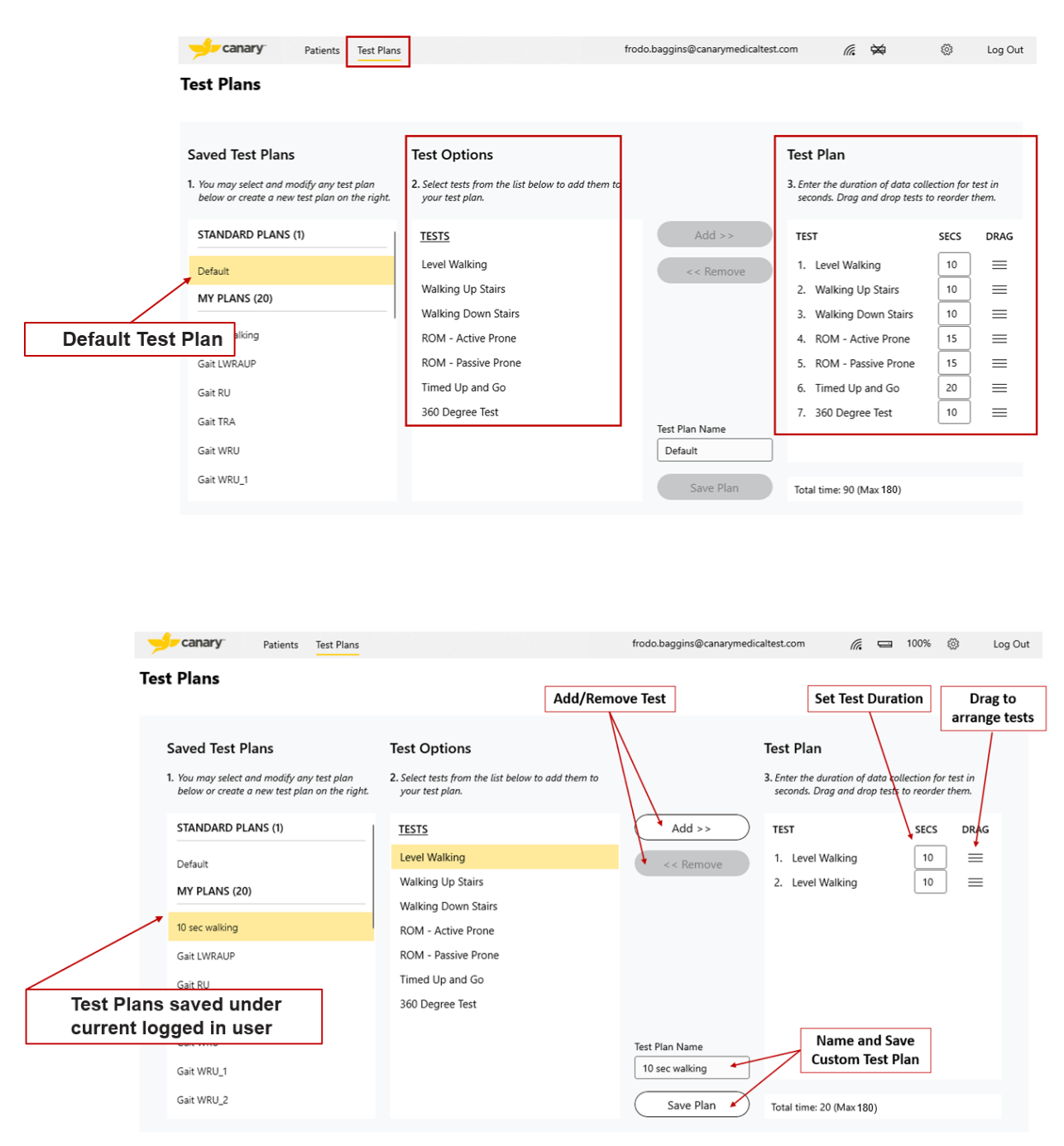

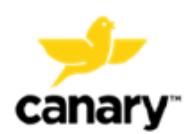

### Clinic Base Station System

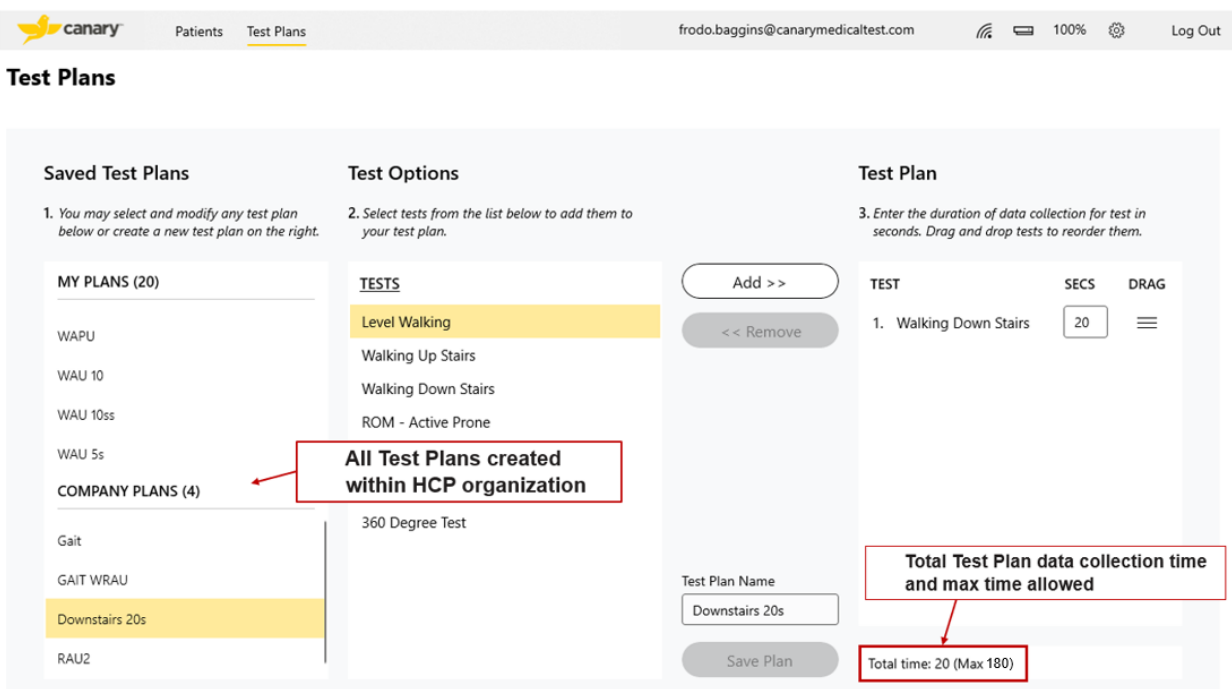

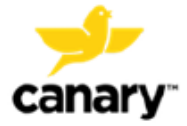

# <span id="page-8-0"></span>**3. Download a Patient Test Plan to the Clinic Base Station**

#### <span id="page-8-1"></span> $3.1.$ **Select a Patient in the Clinic App**

- 1. Click the **Patients** tab.
- 2. Click within the text box, and then type the first three (3) or more letters of the patient's first or last name. Search results will be displayed.
- 3. Click the desired patient name.

**NOTE:** The patient must have a Canary account previously created at the time they received their CTE Implant or from their account previously created in the Clinic App.

- 4. If the patient is new, select **Create a New Patient** and then follow the steps in Section [3.2.](#page-9-0)
- 5. Verify that the displayed patient information is correct for the desired patient. If the patient has received a CTE Implant, it will be automatically selected and displayed.
	- **NOTE:** If the patient has bilateral implants, select **CTE** and then **Left Knee** or **Right Knee** from the drop-down list.
	- **NOTE:** If any information displayed is incorrect, contact your Admin User or Canary Medical Support.

# **Patient Search**

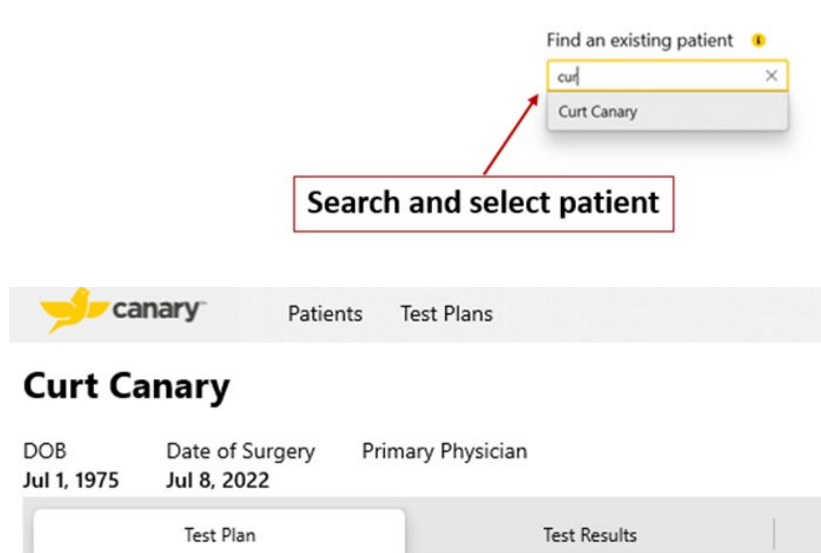

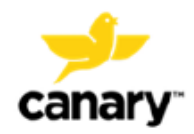

#### <span id="page-9-0"></span> $3.2.$ **Creating a New CanarE Patient in the Clinic App**

- 1. Click the **Create a New CanarE Patient** button.
	- **NOTE:** If the new patient created is intended to receive a CTE, you can create their patient account within the Physician Dashboard following the CTE with CHIRP System IFUs (K01-CTE-300004 and K01-HBS-300003). Alternatively, follow the steps in Section [3.2.2](#page-10-0) to enroll a patient for a Canary CTE Implant within the Clinic App.
	- **NOTE:** Any new patient created within the Clinic App will only be able to use a CanarE device and will not have access to a Canary account until they are enrolled for a CTE.
- 2. Complete the required entry fields for the new patient, verify the information is correct, and click **Submit**:
	- First and last name
	- Middle initial (optional)
	- Date of birth
	- Height
	- Phone
	- Email

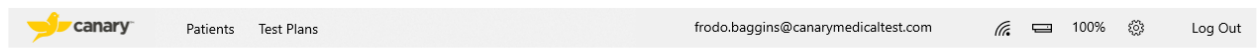

**New CanarE Patient** 

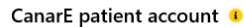

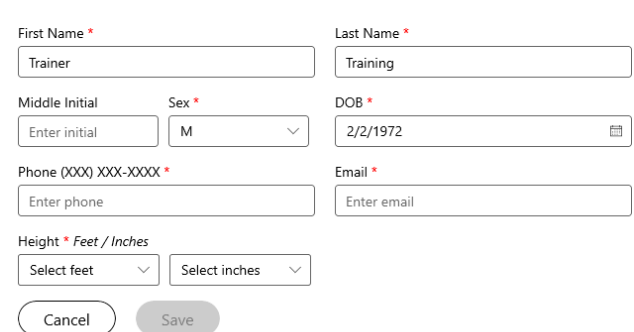

### **3.2.1. Editing Patient Information in the Clinic App**

Only a new CanarE patient created within the Clinic App, as described in in Section [3.2,](#page-9-0) can be edited as needed.

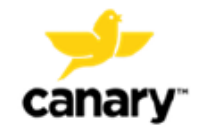

**NOTE:** If the patient already has a Canary account (created following the CTE with CHIRP System IFUs (K01-CTE-300004 and K01-HBS-300003) or enrolled as described in Section [3.2.2\)](#page-10-0), you will not be able to edit the patient's information within the Clinic App. See CTE with CHIRP System IFUs (K01-CTE-300004 and K01-HBS-300003) for instructions on editing patient account information.

To edit a CanarE patient's information:

1. Select the patient's name and click the **Edit** button.

**NOTE:** The **Edit** button will only display for CanarE patients who do not have a Canary patient account.

2. Edit the displayed entry fields as desired and click **Submit**.

**NOTE**: The screen images contain fictitious information as an example only.

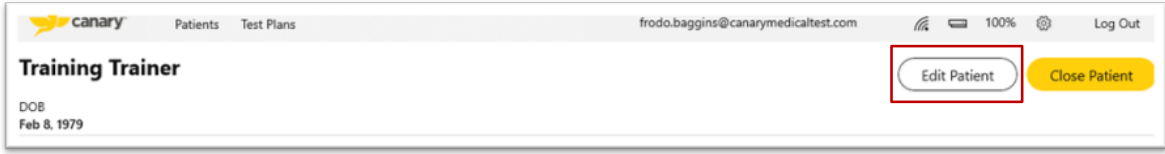

### <span id="page-10-0"></span>**3.2.2. Enrolling a Canary Patient in the Clinic App**

This section contains instructions for enrolling a CanarE patient for a Canary patient account in the Clinic App for a patient anticipated to receive a CTE implant as a part of their TKA procedure. A Canary patient account can be created from the Physician Dashboard following the CTE with CHIRP System IFU (K01-CTE-300004 and K01-HBS-300003). Alternatively, follow the steps below to enroll a patient for a Canary account:

- 1. Select a CanarE patient or create a new CanarE patient.
- 2. Click the **Edit** button. Verify the patient information is correct.
- 3. Click **Enroll for CTE**.

**NOTE:** Ensure the patient has access to the email address entered as it is required for them to create their patient account.

- 4. Verify the patient has Wi-Fi at their home, and then click **Yes** on the pop-up screen.
	- **NOTE:** Patients who do not have Wi-Fi at home cannot receive a Canary implant. Select **No** on the pop-up screen and inform the patient that Wi-Fi is required to receive a Canary implant.

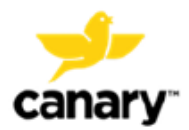

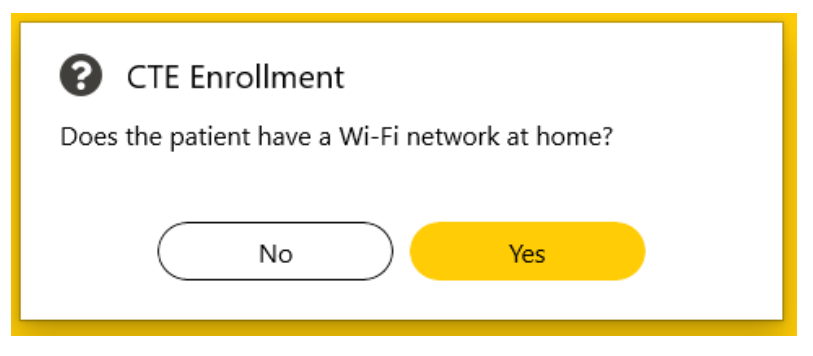

- 5. Complete the required entry fields for the new Canary patient.
	- Implant Location (left or right knee)
	- Time Zone of their home
	- Surgery date\*
	- Surgery time\*
	- **\*NOTE:** If the surgery date and time are not scheduled or are unknown, enter a future date. This may be edited later from the Physician Dashboard (see CTE with CHIRP System IFU K01-CTE-300004).
- 6. Verify the information entered is correct and click **Submit.**

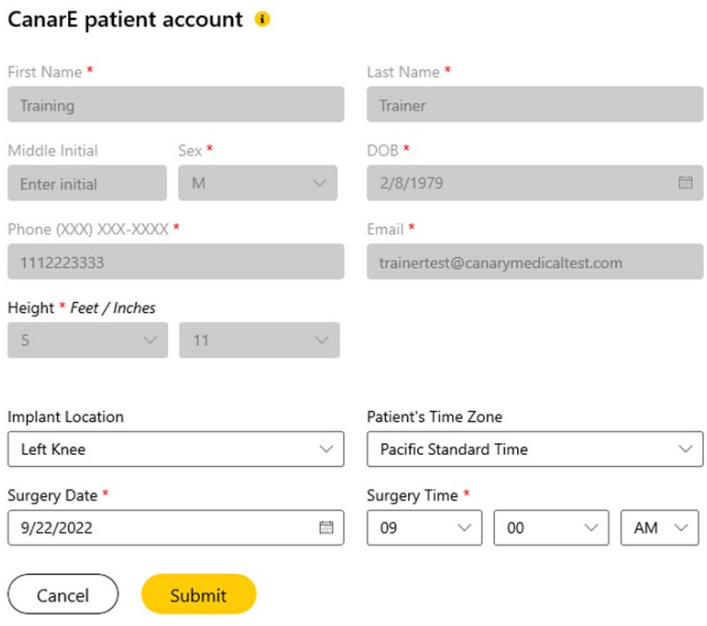

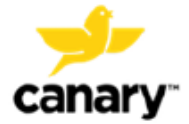

### <span id="page-12-0"></span> $3.3.$ **Send Test Plan to the Clinic Base Station**

1. Ensure the Clinic Base Station is connected to the Laptop with the USB cable and powered on.

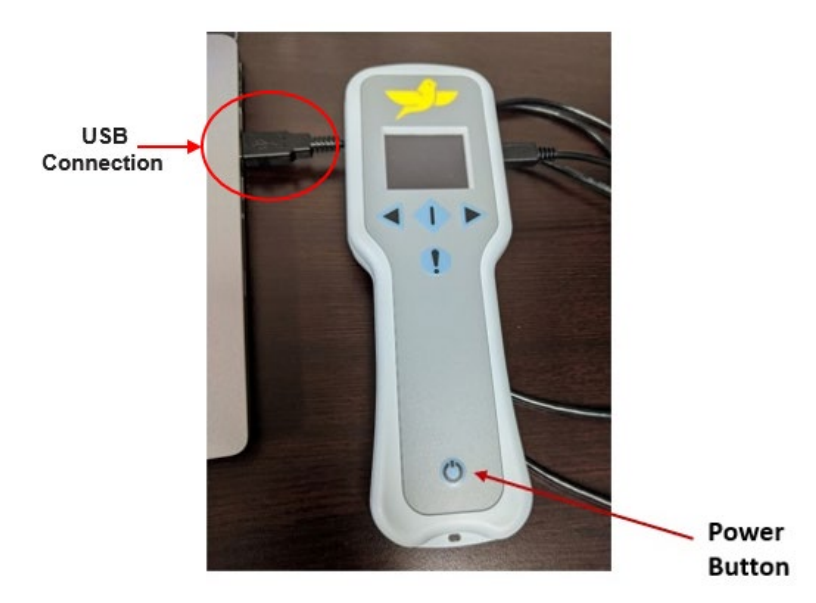

- 2. Select the **patient**, **CTE** or **CanarE**, **Left** or **Right Knee,** and **Test Plan** to be performed (**Save** Test Plan if modified).
	- 1. If a CanarE is selected, select the CanarE to be used by serial number (found on the CanarE label on the back on the device).

**NOTE:** Only one (1) CTE or CanarE device can be selected at a time for data collection.

- 3. Verify that the patient information, CTE Implant or CanarE device, location, and desired Test Plan are correct.
- 4. Click the **Send Test Plan to Base Station** button.

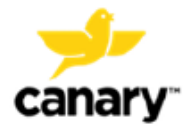

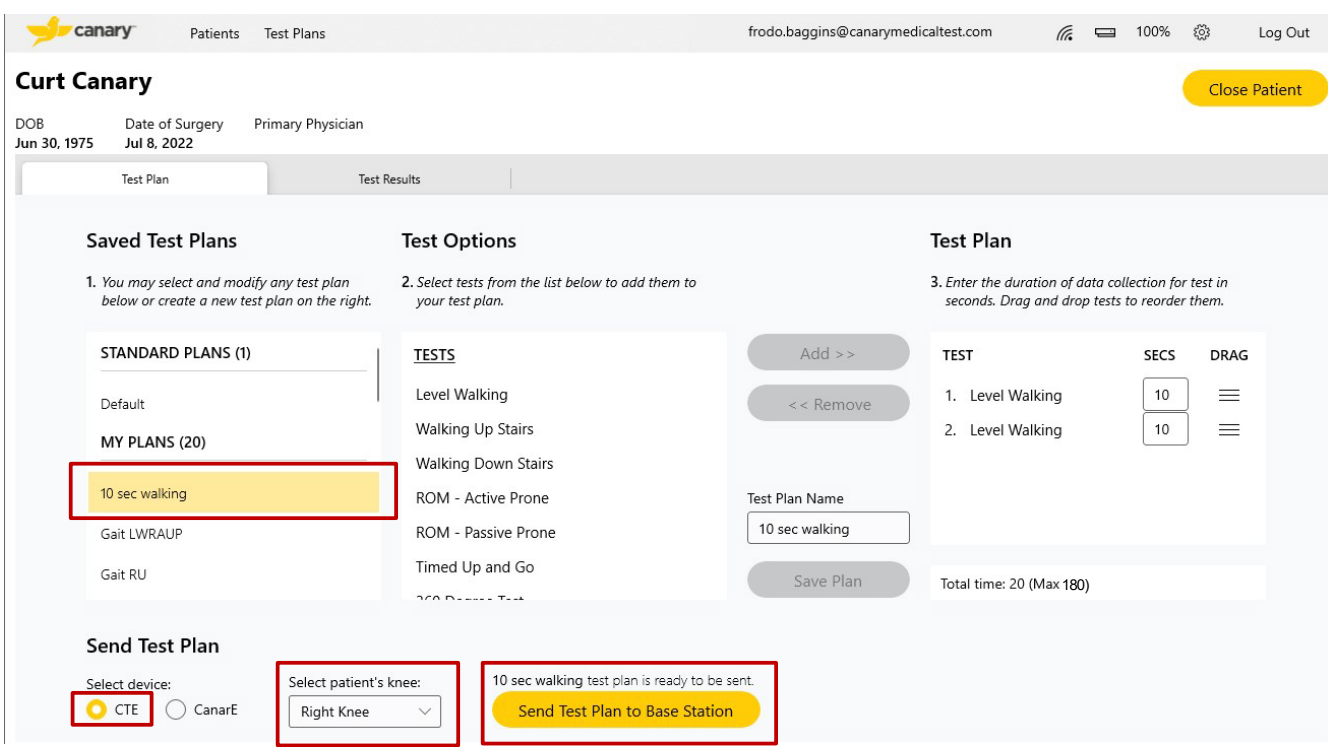

### **3.3.1. Send Test Plan to Base Station: Patient with CTE Implant**

### **3.3.2. Send Test Plan to Base Station: Patient with CanarE**

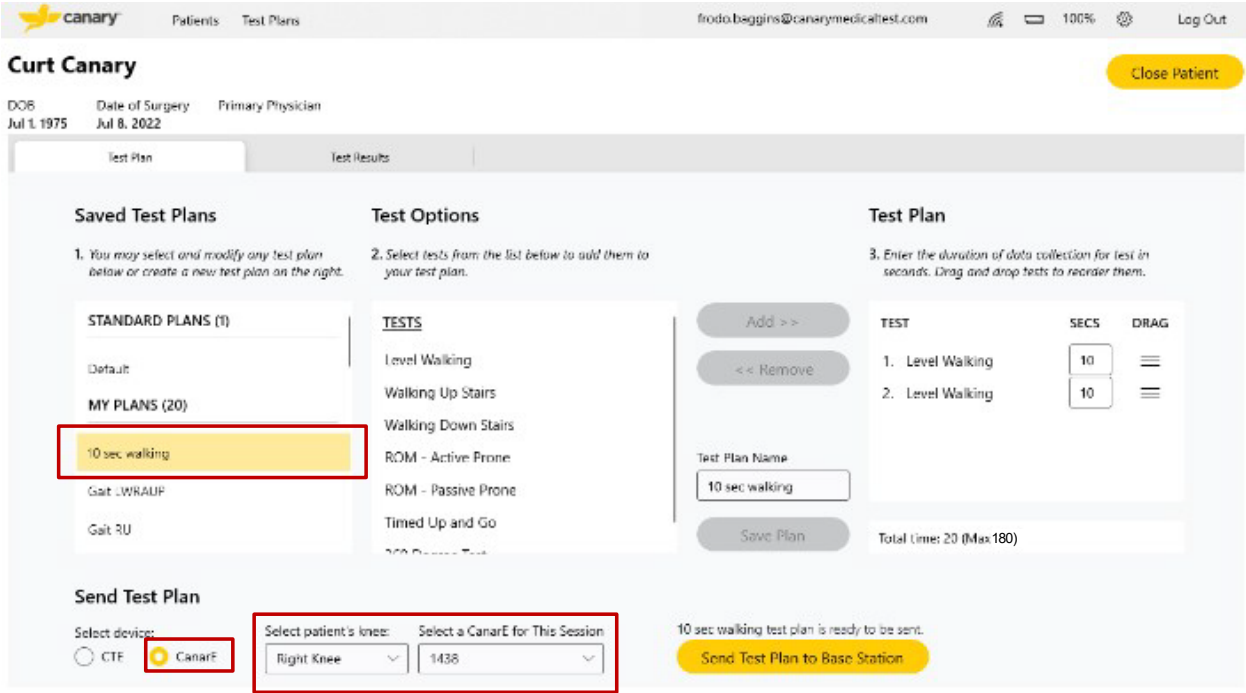

5. Verify that the Test Plan downloaded successfully and then click **OK.**

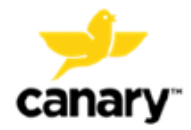

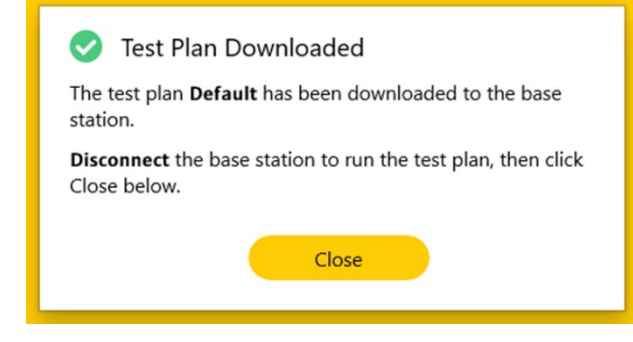

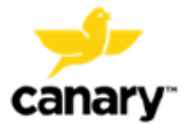

# <span id="page-15-0"></span>**4. Test Execution**

#### <span id="page-15-1"></span> $4.1.$ **Beginning a Test Plan with the Clinic Base Station**

- 1. After downloading the Test Plan, **disconnect the Clinic Base Station** from the Laptop to run the test plan with the patient. The Clinic Base Station will automatically reset and power on.
- 2. The Clinic Base Station screen display Plan Loaded. Press the **Right** toggle button to continue.
- 3. Verify that the patient and device information are correct.

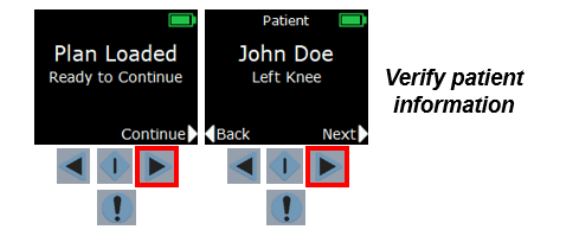

- 4. Press the **Left** and **Right** Toggle Buttons to navigate to the desired test the patient will perform.
- 5. Press the **Select** button to choose the desired test.
- 6. Provide instructions to the patient prior to beginning each test.
- 7. When the patient is ready, verify that the Clinic Base Station is within six (6) feet of the patient's CTE or CanarE device to ensure connection.

**NOTE:** Remove any objects between the Clinic Base Station and the patient's CTE or CanarE device that may interfere with the connection.

8. Press the **Right** Toggle Button to connect to the patient's CTE Implant or CanarE device.

### <span id="page-15-2"></span> $4.2.$ **Level Walking Test**

1. Instruct the patient to walk over a flat, level surface in one straight direction in a steady gait while the CTE or CanarE device collects their data.

**NOTE:** Do NOT instruct the patient to walk in one direction and then turn around and walk back during the data collection period. The change in gait patterns will affect test result data.

- 2. Select the **Level Walk Test** on the Clinic Base Station.
- 3. Verify that the patient is ready.

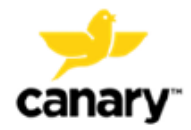

- 4. Press the right Toggle Button to connect to the patient's CTE Implant or CanarE device.
- 5. Once the Clinic Base Station begins the countdown, instruct the patient to begin walking. This will ensure that the patient is walking in a steady gait during data collection.

**NOTE:** If the patient begins walking from a standing position when data collection begins, the difference in the gait pattern will affect test result data.

6. The data collection should finish before the patient stops the Level Walk Test. This will ensure that the patient is walking in a steady gait throughout the data collection period.

**NOTE:** If the patient stops walking before completing the data collection, the difference in gait pattern will affect test result data.

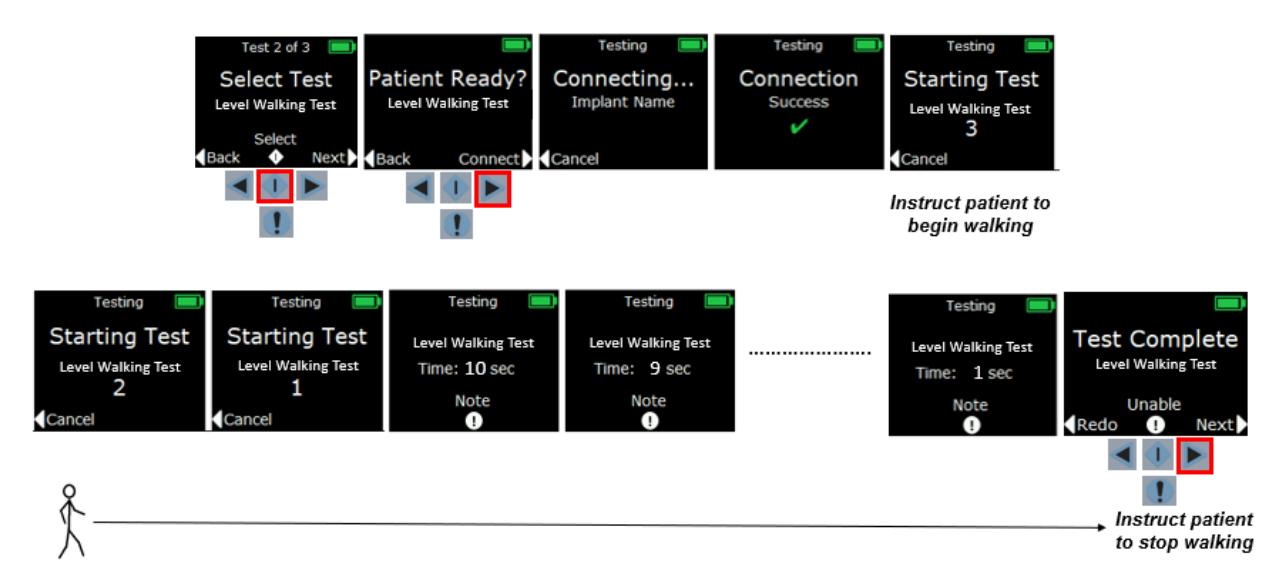

7. Select **Next** on the Test Complete screen

#### <span id="page-16-0"></span> $4.3.$ **Stair Climb Test**

1. Instruct the patient on the SCT. Ascending or descending stairs while the CTE or CanarE device collects the patient's kinematic data must be done one at a time according to the respective test selected in the Test Plan.

**NOTE:** Do NOT instruct the patient to ascend, turn around, and then descend the stairs during the data collection period. The change in gait patterns will affect test result data.

**NOTE:** The SCT should be completed with a minimum of four (4) stairs.

2. Select the Walking Up Stairs or Walking Down Stairs test on the Clinic Base Station and ensure the patient is ready.

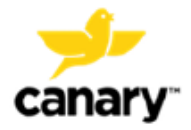

- 3. Press the right Toggle Button to connect to the patient's CTE Implant or CanarE device.
- 4. The Clinic Base Station begins the countdown.
- 5. Inform the patient to begin ascending or descending the stairs when the data collection starts.
- 6. The data collection will finish during or after the patient finishes the SCT. If the patient finishes the SCT while data is still collecting, instruct the patient to remain still while the remaining data collection time finishes.

**NOTE:** If the patient finishes ascending or descending stairs before the data collection stops and they continue to move, the difference in gait pattern may affect test result data.

7. Press **Next** with the right Toggle Button if the patient completed the test and is ready to perform the next test in the Test Plan.

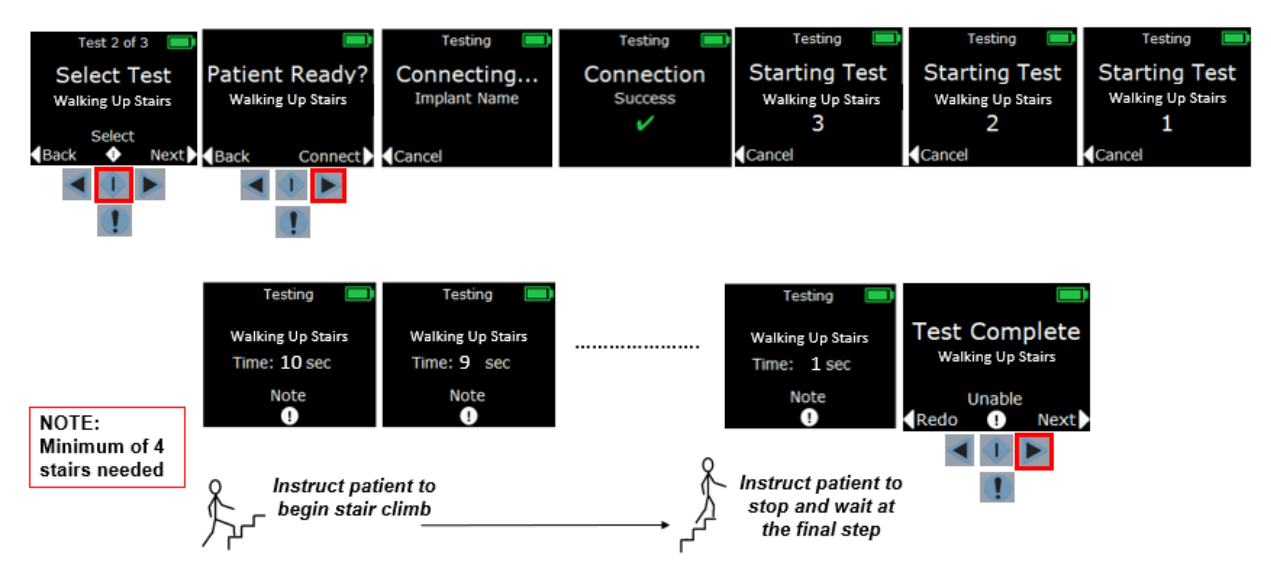

#### <span id="page-17-0"></span>44 **Prone ROM Test**

1. Instruct the patient to lay in prone position on an exam table. The patient's knee should slightly be off the edge of the table to allow full extension.

**NOTE:** The ROM test with the Clinic Base Station System is performed in the prone position to limit femur motion while collecting data because the CTE or CanarE device can only collect data from the patient's tibia motion.

**NOTE:** If the patient has pain in this position, they may position their knee on the table. This may result in a slightly reduced ROM.

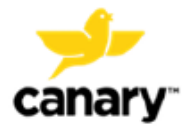

Clinic Base Station System

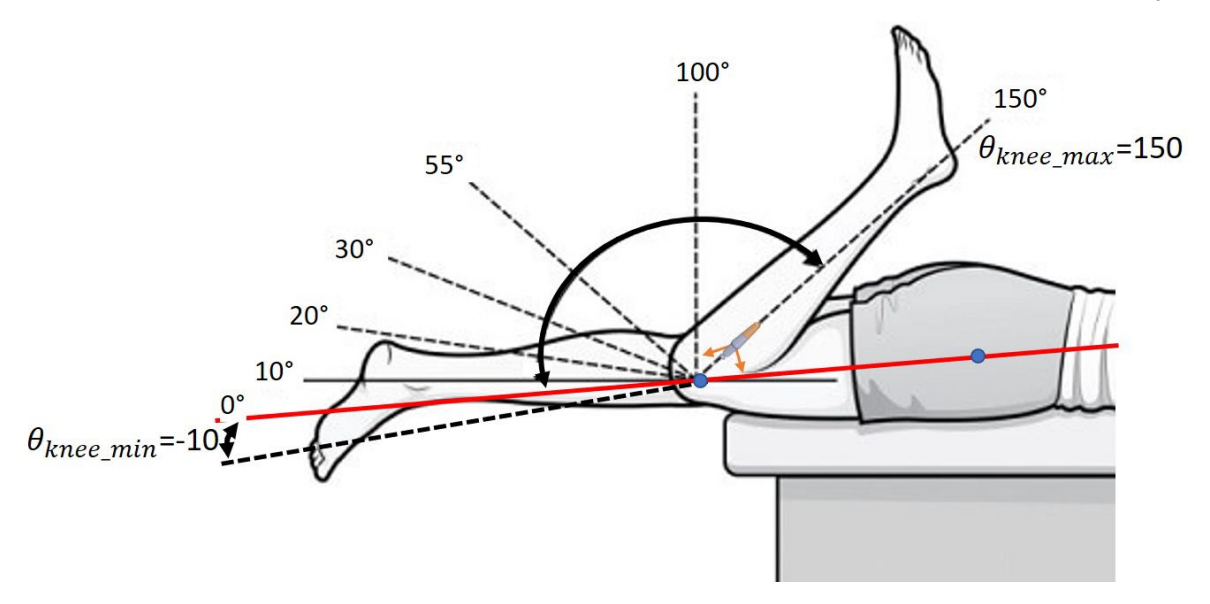

2. Verify that the patient's hip is not raised during testing which may result in unwanted femur motion.

**TIP:** Instruct the patient to keep their hands by their side or under their head and their hip against the table while performing the Prone ROM test.

- a. For an Active ROM test, instruct the patient to only move their tibia during testing and to limit their hip and femur motion.
- b. For a Passive ROM test, be sure to limit the patient's femur and hip movement while guiding the flexion-extension movement of the patient's knee.

**NOTE:** Femur and/or hip movement during ROM testing may affect test result data.

- 3. Instruct the patient to:
	- a. For a Prone Active ROM test, flex and extend their knee to the maximum extent possible.
	- b. For a Prone Passive ROM test, relax while you guide the flexion-extension movement of their knee to the end of the ROM.
- 4. ONLY one (1) ROM flexion-extension cycle should be performed while the CTE or CanarE device collects their data.

**NOTE:** Multiple ROM flexion-extension cycles may affect test result data.

- 5. Select the Prone ROM Active or Prone ROM Passive Test in the Clinic Base Station.
- 6. Verify that the patient is ready.
- 7. Press the right Toggle Button on the Clinic Base Station to connect to the patient's CTE Implant or CanarE device.
- 8. Wait for the data collection to begin before starting the ROM movement. This allows the CTE or CanarE device to collect the starting position of the patient's tibia.

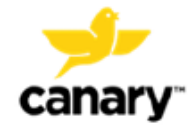

9. Instruct the patient to begin the ROM test motion (active) or manipulate the patient's knee (passive) to perform the Prone ROM test.

**NOTE:** If the patient's leg begins the ROM test motion before the data collection starts, test result data may be affected.

10. The patient should finish the ROM test motion before the data collection finishes. Instruct the patient to remain still while the data collection finishes.

**NOTE:** If the patient's leg is still in motion after the data collection finishes, test result data may be affected.

- **Starting Test Starting Test Starting Test** Patient Ready? **Select Test** Connecting... Connection ROM - Active Prone Implant Name ROM - Active Prone ROM - Active Prone ROM - Active Prone ROM - Active Prone **Success** 3 2 v 1  $\bullet$ **Next** Connect<sup>1</sup> **d** Rack ◀◑▶ Е Ţ Instruct patient to lay prone with knee off edge of table Testing Testing **Test Complete** ROM - Active Prone ROM - Active Prone ROM - Active Prone ROM - Active Prone Time: 10 sec Time: 9 sec Time: 1 sec Unable **Note Note** Note Ω Redo Next<sup>></sup>  $\bullet$ E а ⊕ م لم Instruct patient to flex Instruct patient to П and extend knee while hold still until timer keeping hip on table ends
- 11. Select **Next** on the **Test Complete** screen.

### <span id="page-19-0"></span>4.5. **TUG Test**

1. Instruct the patient on the TUG test.

**NOTE:** To perform a TUG Test, generally a patient will sit on a chair with their back against the back of the chair placed at the end of a marked three (3) meters (10 feet) distance. Instruct the patient to stand and walk at a self-selected, comfortable pace past the 3-meter mark, turn around, walk back, and sit down again in the chair without physical assistance, while being timed.

- 2. Select the TUG Test on the Clinic Base Station.
- 3. Verify the patient is ready.
- 4. Press the right Toggle Button on the Clinic Base Station to connect to the patient's CTE Implant or CanarE device.
- 5. Wait for the data collection to begin before starting the TUG Test.

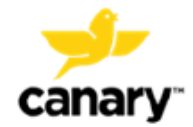

- 6. After data collection begins, instruct the patient to "begin" the test while simultaneously pressing the Event Mark button on the Clinic Base Station. The Event Mark icon on the Clinic Base Station screen will briefly turn yellow. This saves the test start time in the data.
- 7. When the patient completes the TUG Test, press the Event Mark button. The Event Mark icon on the Clinic Base Station screen will briefly turn. This saves the test stop time in the data.

**NOTE:** The TUG test time is calculated from the first and last Event Mark button presses during the data collection time. Inadvertent Event Mark button presses between the start and stop of the test will not affect test result data.

8. **NOTE:** If the Event Mark button presses do not align with the patient starting and stopping the test, test result data may be affected.

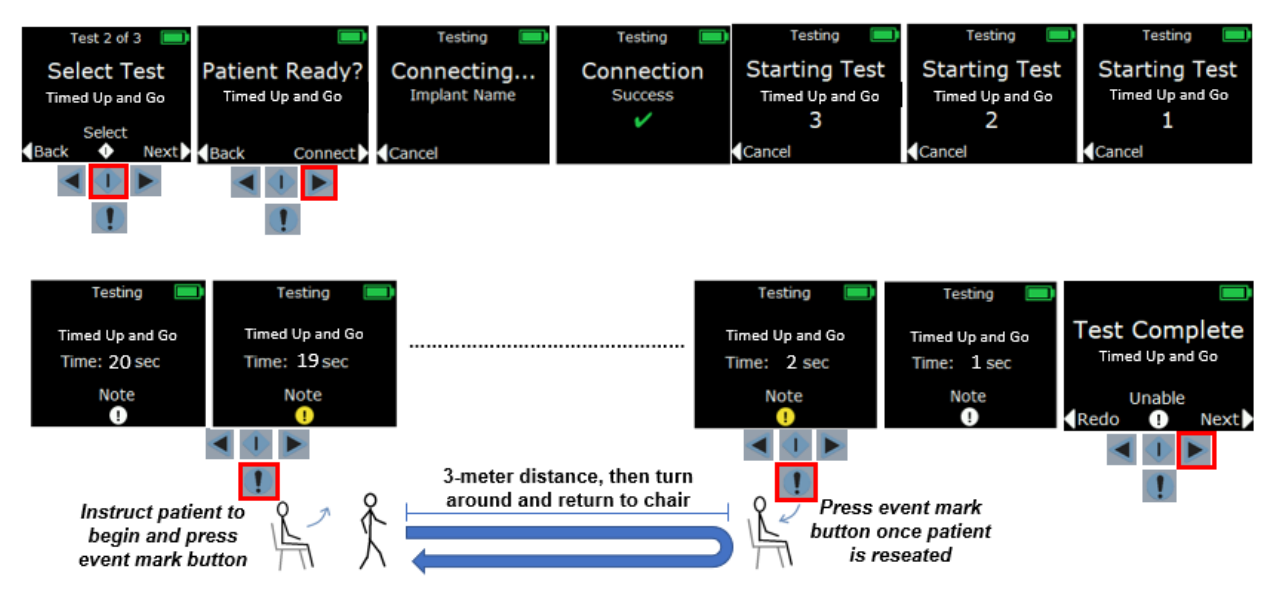

9. Select **Next** on the Test Complete screen.

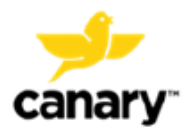

#### <span id="page-21-0"></span> $4.6.$ **360 Degree Turn Test**

1. Instruct the patient on the 360 Degree Turn test.

**NOTE:** To perform a 360 Degree Turn Test, a patient turns in a complete circle (360 degrees) while the time to complete is recorded.

- 2. Select the 360 Degree Turn Test on the Clinic Base Station.
- 3. Verify that the patient is ready.
- 4. Press the right Toggle Button on the Clinic Base Station to connect to the patient's CTE Implant or CanarE device.
- 5. The Clinic Base Station begins the countdown.
- 6. Wait for the data collection to begin before starting the 360 Degree Turn Test.
- 7. After data collection begins, instruct the patient to "begin" the test while simultaneously pressing the Event Mark button on the Clinic Base Station.
- 8. When the patient completes the 360 Degree Turn Test, press the Event Mark button on the Clinic Base Station. The button will briefly turn yellow if the Event Mark button was pressed. This saves the stop time of the test.

**NOTE**: The 360 Degree Turn Test Time is calculated from the first and last Event Mark button presses during the data collection time. Inadvertent Event Mark button presses between the start and stop of the test will not affect test result data.

**NOTE**: If the Event Mark button is pressed and does not align with the patient starting and stopping the test, it may affect test result data.

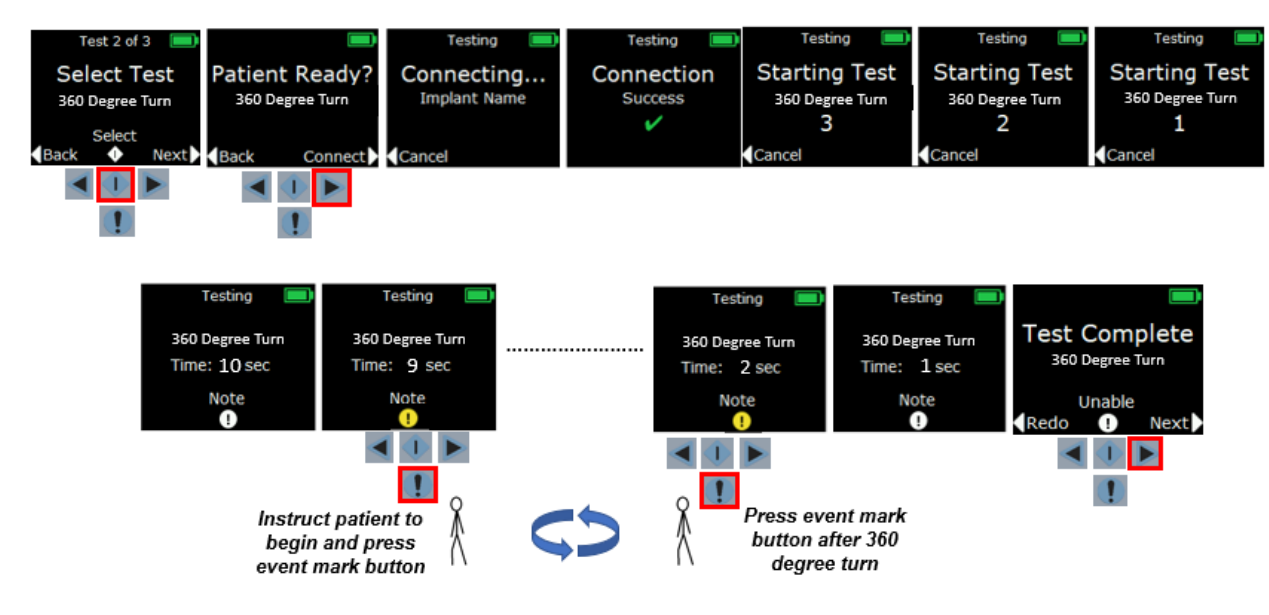

9. Select **Next** on the **Test Complete** screen.

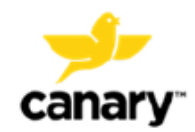

# <span id="page-22-0"></span>**5. Upload Test Results**

1. Toggle to Finish Testing and push the Select Button.

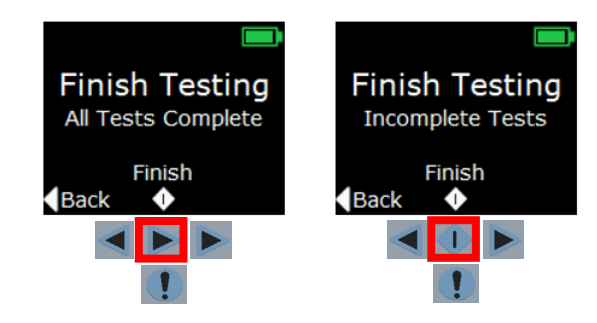

- 2. The Clinic Base Station will confirm if you would like to collect the testing data from the patient's CTE or CanarE device.
- 3. Verify that the Clinic Base Station is within six (6) feet of the patient's device.
- 4. Press the Right Toggle Button to collect the patient's device data.

**NOTE:** After data has been collected, you cannot go back and perform additional testing. You would need to create a new Test Plan and take the patient through the test process again.

**NOTE:** Verify that there are no objects between the Clinic Base Station and the patient's CTE or CanarE device that may interrupt the connection.

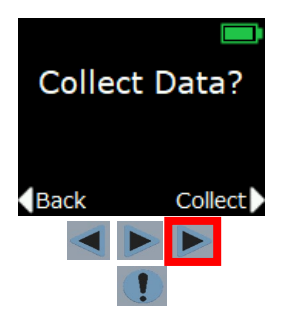

5. The Clinic Base Station will then connect to the CTE or CanarE device and collect and save the data from the device.

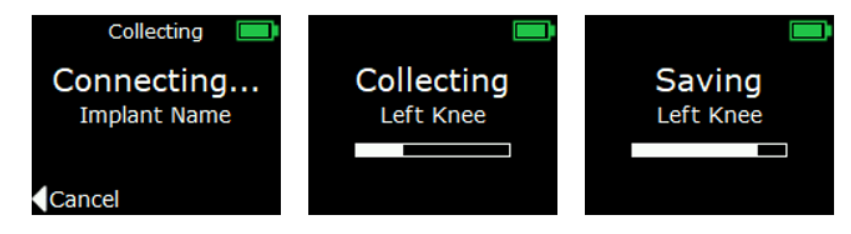

6. The Clinic Base Station will confirm the data has been collected successfully. It will store the test data until uploaded to the Clinic App.

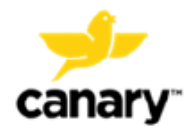

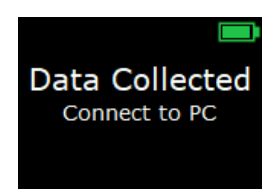

7. Return to the Laptop and connect the Clinic Base Station to the Laptop using the supplied USB cable.

**NOTE:** Verify that the Clinic Base Station has been powered on when connecting to the Laptop to transfer the test data.

8. Log in to the Clinic App. It will automatically upload any saved data from the Clinic Base Station to the Cloud to be processed.

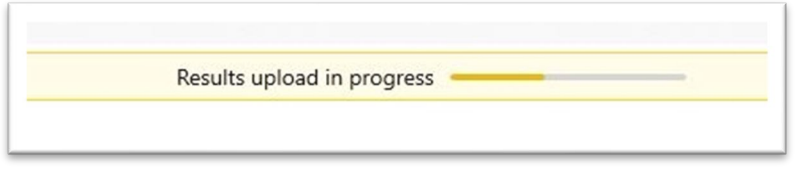

Results upload complete

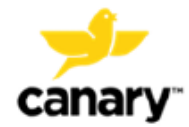

# <span id="page-24-0"></span>**6.Reviewing Patient Test Results**

- 1. Login to the Clinic App to search and select the desired patient.
- 2. Select the **Test Results** tab to review the device test data.
- 3. Select the patient's **Left** or **Right** knee and the relevant **Test Tab** to view the results of the respective tests.

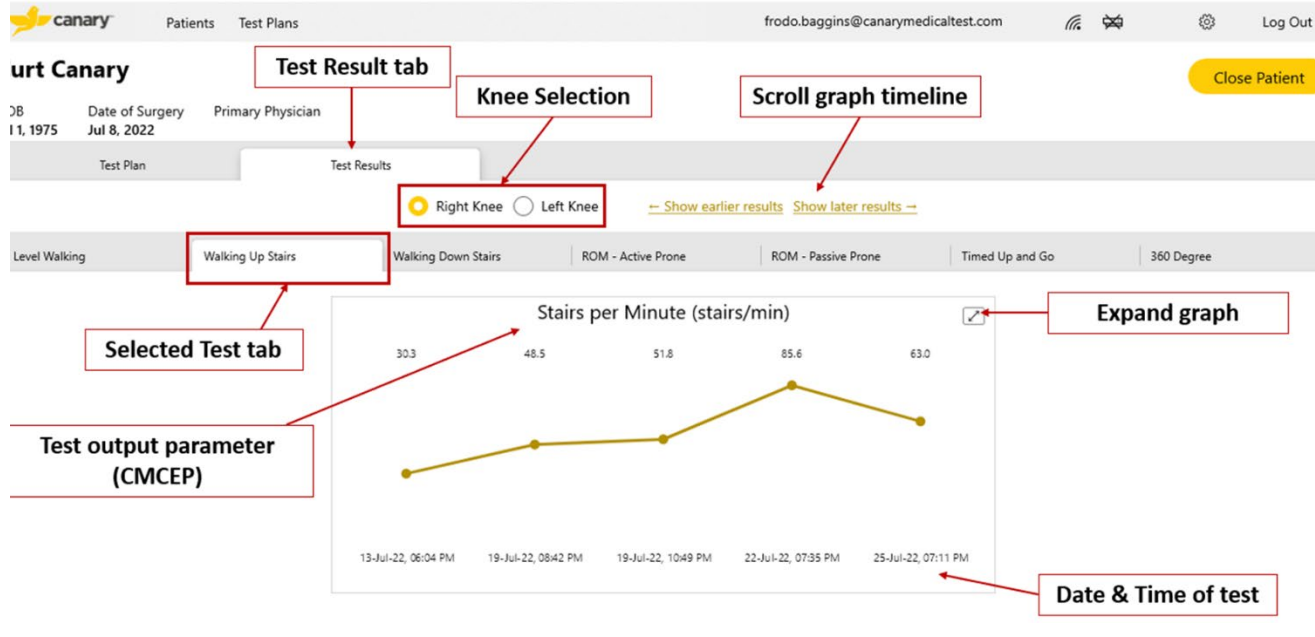

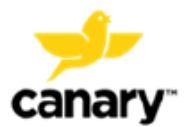

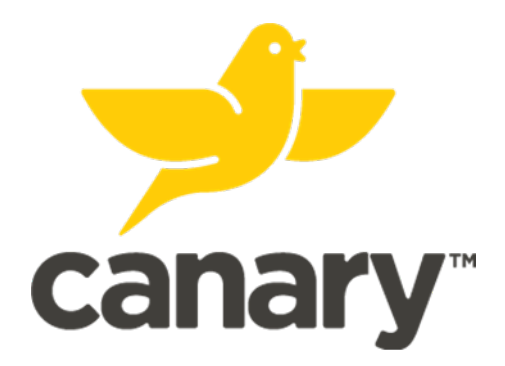

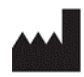

Manufactured for:

Canary Medical USA LLC 2710 Loker Ave. West Suite 350 Carlsbad, CA 92010 www.canarymedical.com Customer Service: 1-833-722-6279 or 1-833-7CANARY

This material is intended for health care professionals. Distribution to any other recipient is prohibited.

Copyright Canary Medical 2020. All rights reserved.

PN. K02-CBS-300005 Rev. A

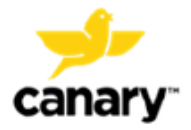